# CPAR AAA VM部署

# 目錄

簡介 背景資訊 CPAR VM例項部署過程 將RHEL影象上傳到水平線 建立新風格 建立主機聚合/可用性區域 啟動新例項 建立和分配浮動IP地址 啟用SSH 建立SSH會話 上傳CPAR軟體和許可證 上傳RHEL/CentOS映像 建立Yum儲存庫 安裝CPAR所需的RPM 核心升級到3.10.0-693.1.1.el7版本 設定網路引數 修改主機名 設定網路介面 安裝CPAR 設定SNMP **設定CPAR SNMP** 設定OS SNMP 配置NTP CPAR配置備份/恢復過程(可選) 從現有CPAR例項獲取CPAR配置備份檔案 在新VM/伺服器中恢復CPAR配置備份檔案

# 簡介

本檔案將介紹Cisco Prime Access Registrar(CPAR)身份驗證、授權和記帳(AAA)虛擬機器部署。 此過程適用於使用NEWTON版本的OpenStack環境,其中ESC不管理CPAR,並且CPAR直接安裝 在OpenStack上部署的虛擬機器(VM)上。

作者:Karthikeyan Dachanamoorthy,思科高級服務。

# 背景資訊

Ultra-M是經過預先打包和驗證的虛擬化移動資料包核心解決方案,旨在簡化VNF的部署。

OpenStack是適用於Ultra-M的Virtualized Infrastructure Manager(VIM),包含以下節點型別:

- 計算
- 對象儲存磁碟 計算(OSD 計算)
- 控制器
- OpenStack平台 導向器(OSPD)

Ultra-M的高級體系結構及涉及的元件如下圖所示:

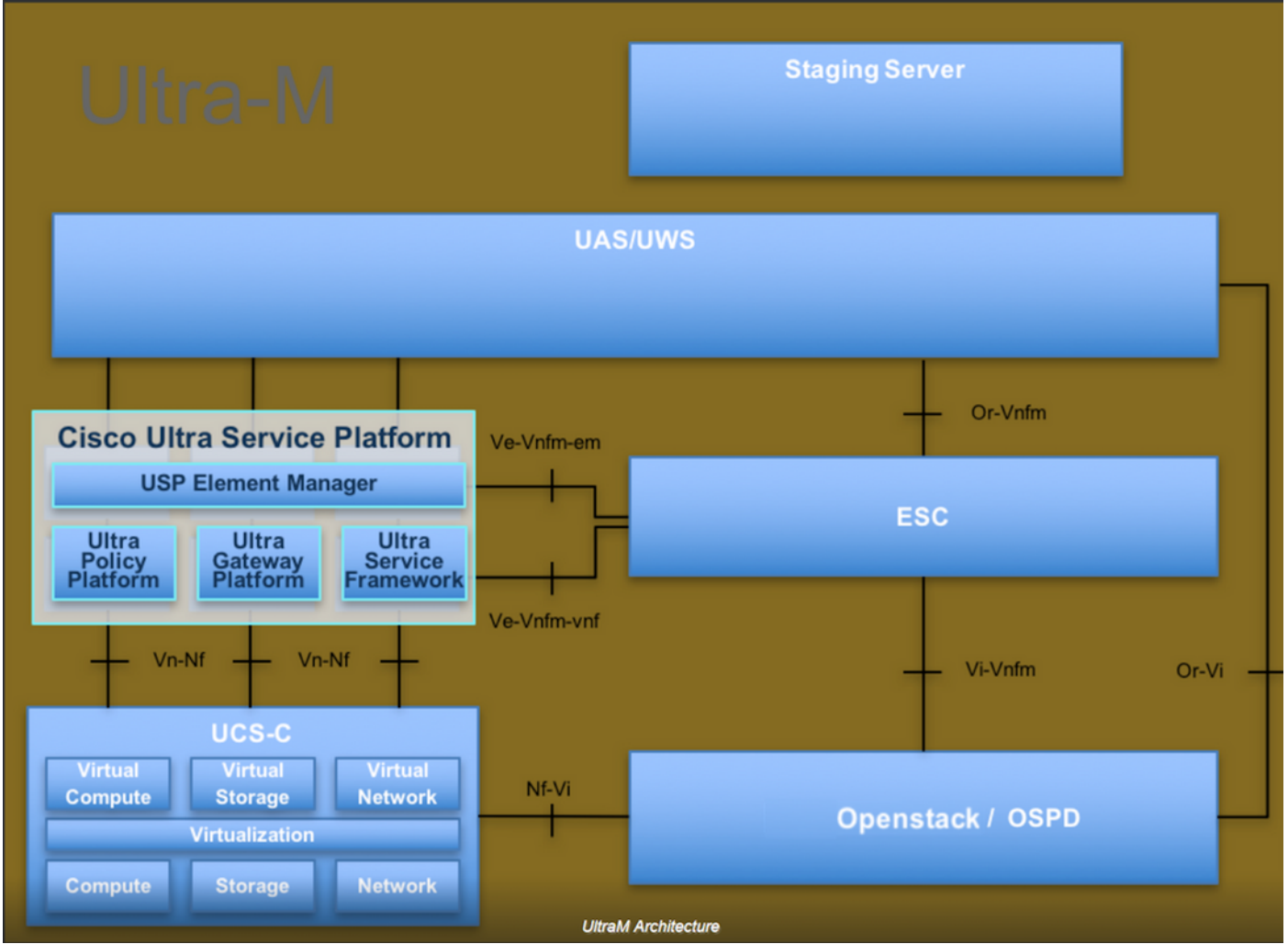

本文檔面向熟悉Cisco Ultra-M平台的思科人員,詳細說明了在OpenStack和Redhat作業系統上執行 的步驟。

註:為定義本文檔中的過程,需要考慮Ultra M 5.1.x版本。

# CPAR VM例項部署過程

登入到Horizon介面。

確保在開始VM例項部署過程之前獲得這些資訊。

- 安全外殼(SSH)與VM或伺服器的連線
- 更新主機名,且主機名應該與/etc/hosts中的主機名相同
- 該清單包括安裝CPAR GUI所需的RPM

#### Required 64-bit rpms for Relevant RHEL OS Versions

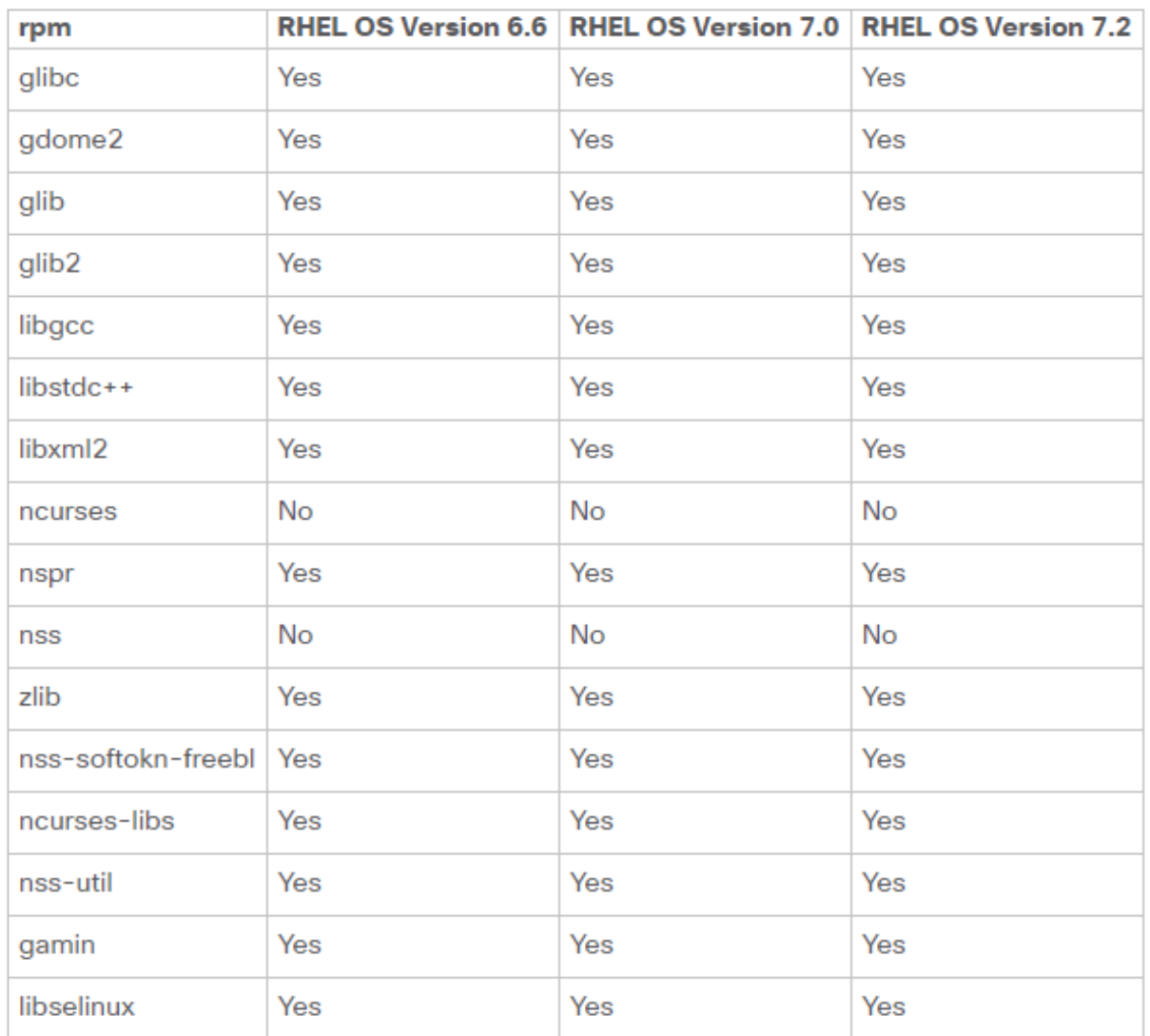

步驟 1.從Horizon介面開啟任何Internet瀏覽器和相應的IP地址。

步驟 2.輸入正確的使用者憑據,然後按一下Connect按鈕。

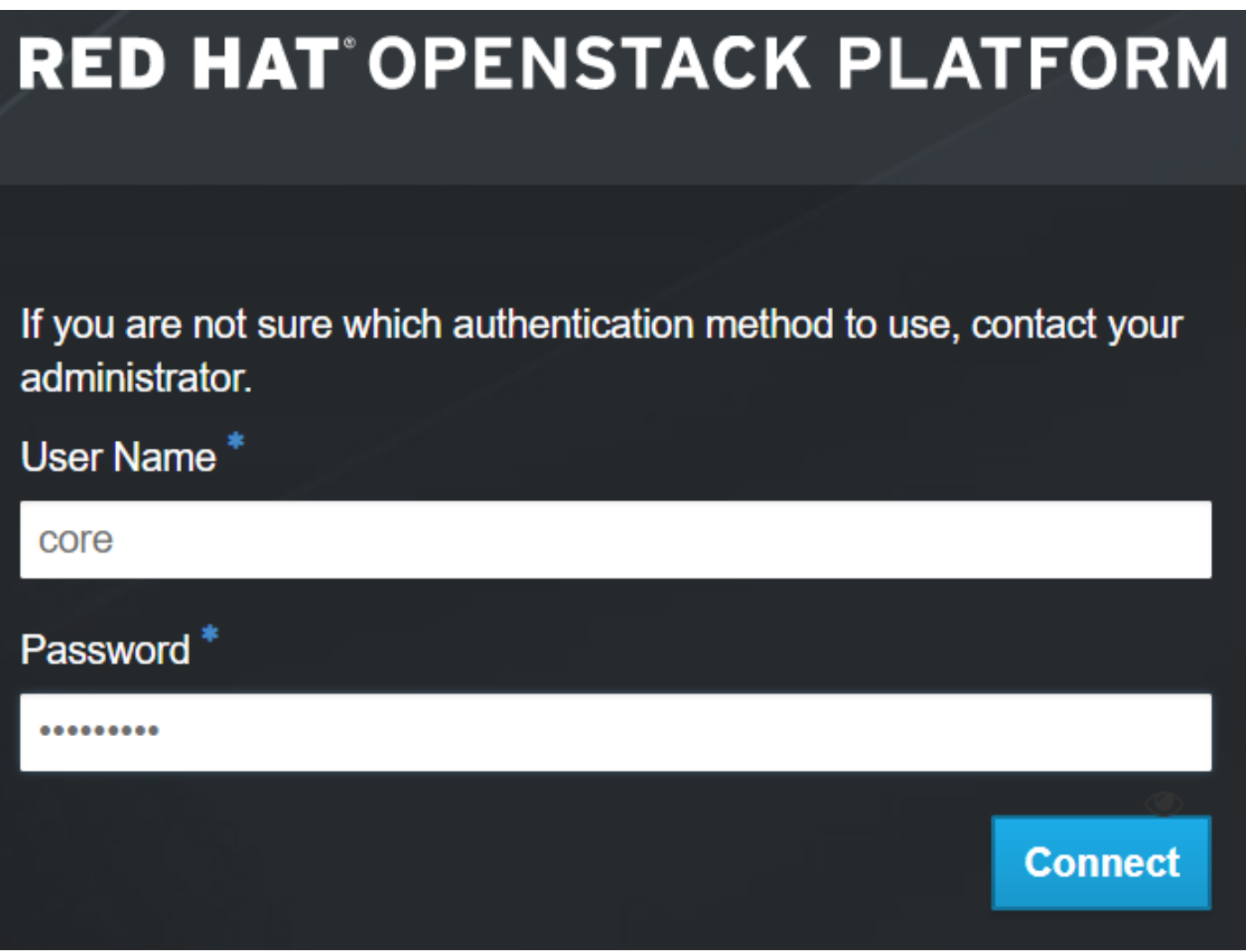

# 將RHEL影象上傳到水平線

步驟 1.導航到內容儲存庫,然後下載名為rhel-image的檔案。這是用於CPAR AAA專案的自定義 QCOW2 Red Hat映像。

步驟 2.返回Horizon頁籤,然後按照路由Admin > Images操作,如下圖所示。

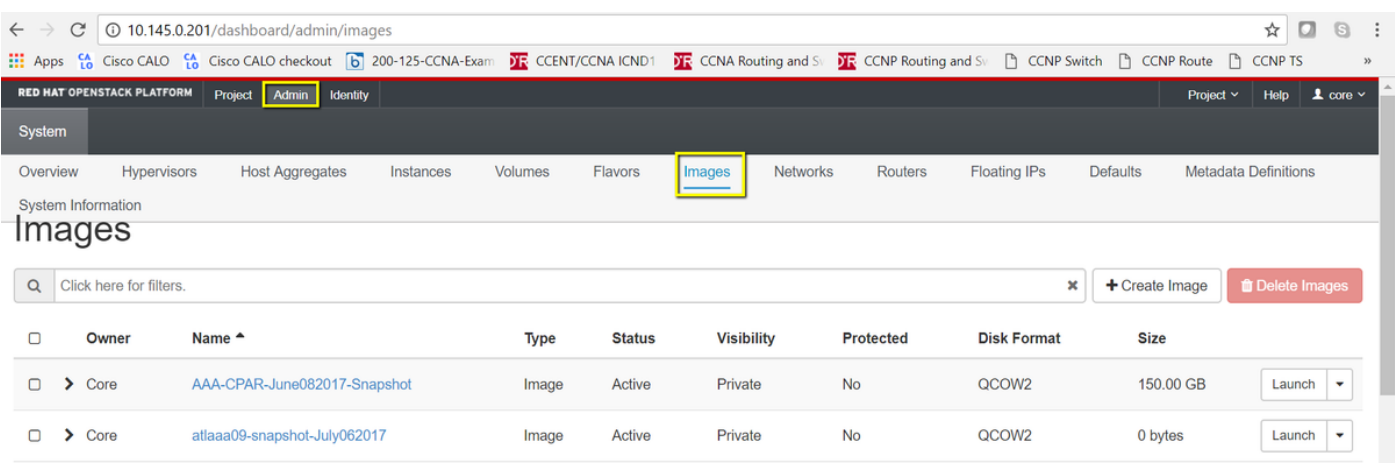

步驟 3.按一下Create Image按鈕。 填寫標籤為Image Name 和Image Description 的檔案,選擇之 前在步驟1下載的QCOW2檔案。通過在File 部分按一下Browse ,然後在Format部分選擇QCOW2-

## QUEMU Emulator 選項。 然後按一下「Create Image」,如下圖所示。

Create Image

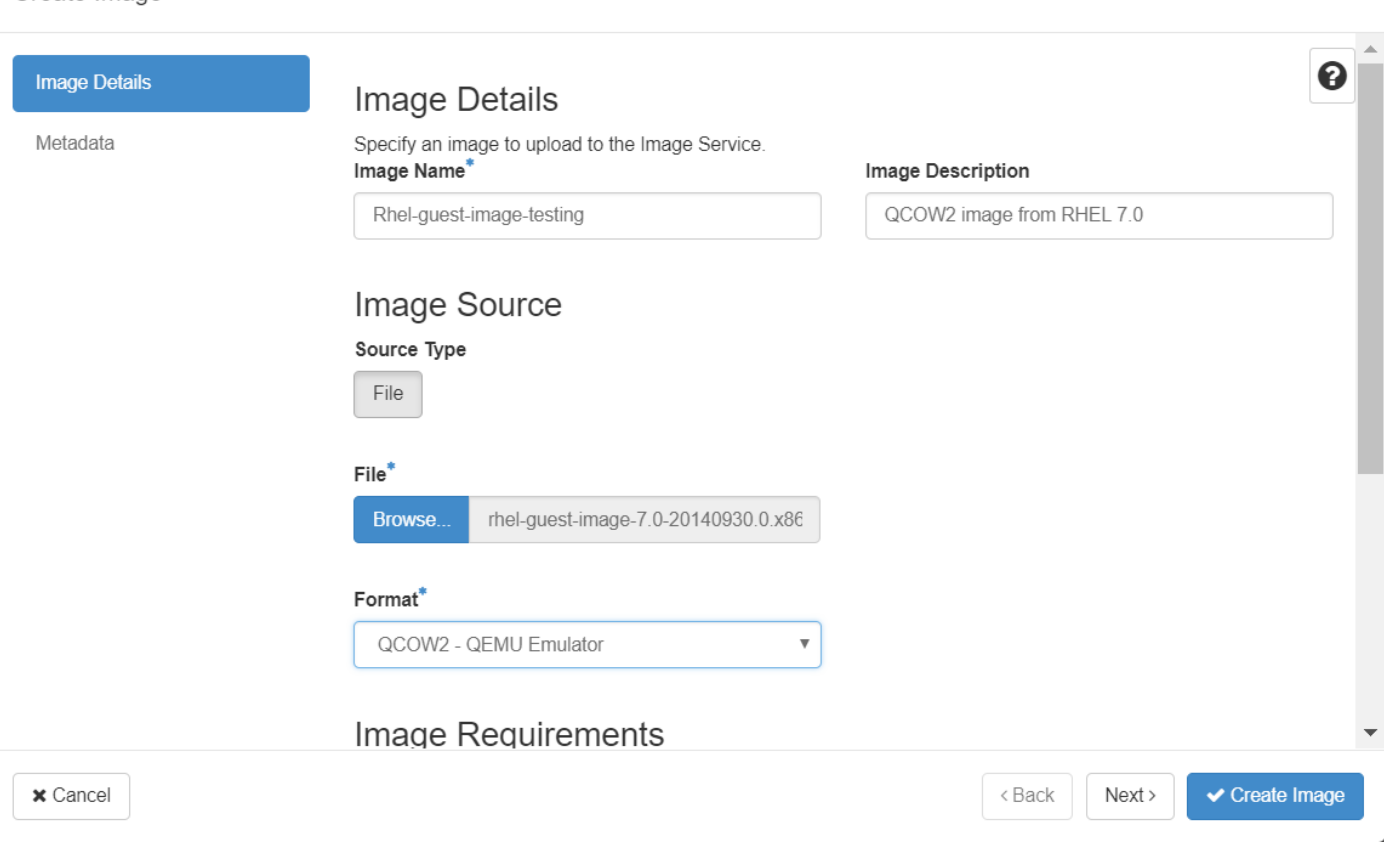

# 建立新風格

Flavors表示每個例項的體系結構中使用的資源模板。

步驟 1.在「Horizon」頂部選單中,導航到Admin > Flavors,如下圖所示。

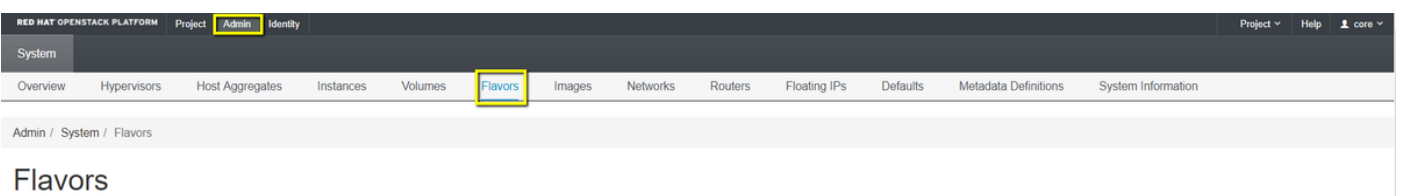

圖4 「Horizon Flavors」部分。

 $\bar{\mathbf{x}}$ 

步驟 2.按一下Create Flavor按鈕。

步驟 3.在建立風格視窗中,填寫相應的資源資訊。以下是CPAR口味的配置:

<#root>

**vCPUs**

#### **RAM (MB)**

32768

**Root Disk (GB)**

150

**Ephemeral Disk (GB) 0**

**Swap Disk (MB)**

29696

**RX/TX Factor**

1

## **Create Flavor**

Flavor Information<sup>\*</sup> **Flavor Access** Name<sup>\*</sup> Flavors define the sizes for RAM, disk, number of cores, and other resources and can be selected when users AAA-Cpar-testing deploy instances. VCPUs<sup>\*</sup> RAM (MB)<sup>\*</sup> 32768

Root Disk (GB)\*

150

ID<sub>0</sub>

auto

36

步驟 4.在同一視窗中,按一下Flavor Access,然後選擇將使用此風味配置的專案(即Core)。

步驟 5. 按一下Create Flavor。

# 建立主機聚合/可用性區域

 $\mathbf{x}$ 

步驟 1.在「Horizon」頂部選單中,導航到Admin > Host Aggregates,如下圖所示。

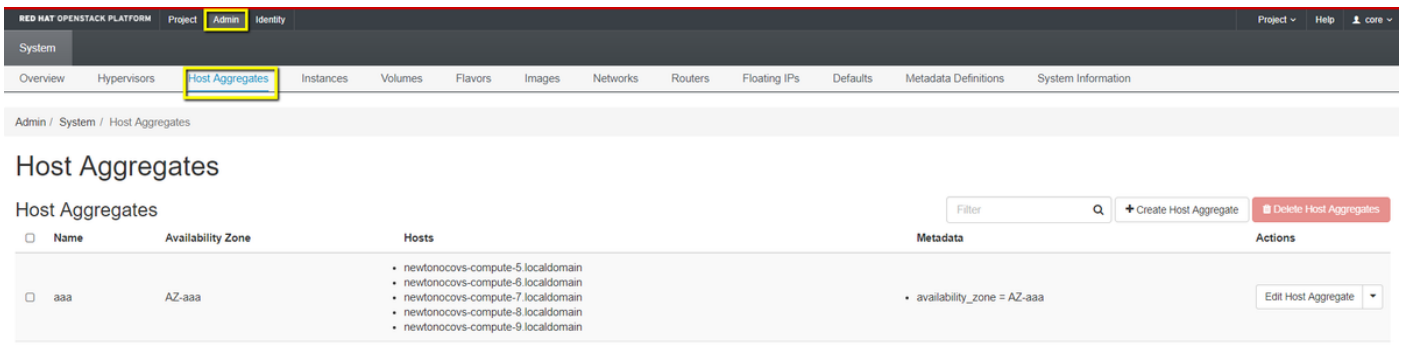

步驟 2.按一下Create Host Aggregate 按鈕。

步驟 3.在標籤Host Aggregate Information\* 中,在Name 和Availability Zone 欄位中填寫對應的資訊 。對於生產環境,目前使用此資訊,如下圖所示:

- 名稱:aaa
- 可用區:AZ-aaa

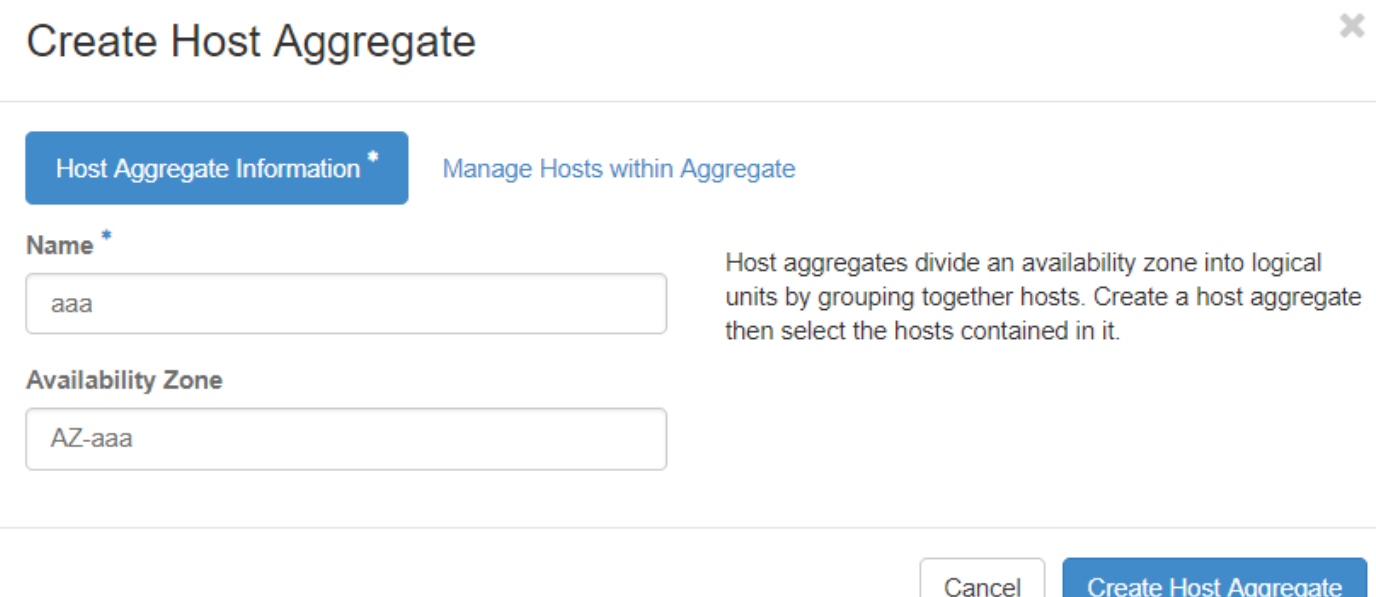

步驟 4.按一下Manage Hosts within Aggregate頁籤,然後為需要新增到新可用區域的主機按一下+ 按鈕。

# Create Host Aggregate

Host Aggregate Information\*

Manage Hosts within Aggregate

 $\overline{\mathbf{x}}$ 

Â

Add hosts to this aggregate. Hosts can be in multiple aggregates.

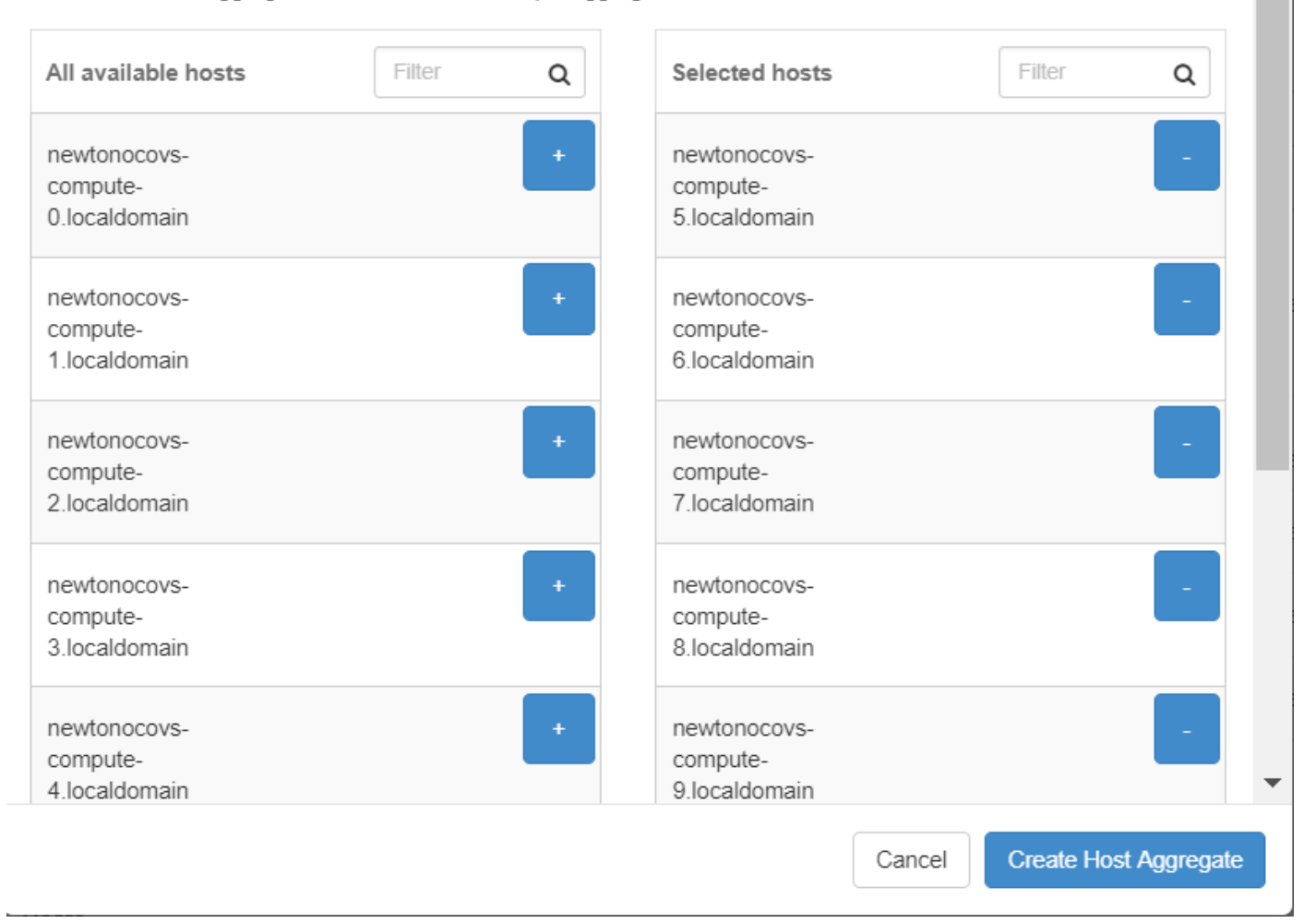

步驟 5.最後,按一下Create Host Aggregate按鈕。

# 啟動新例項

步驟 1.在「水準」頂部選單中,導航到「專案」>「例項」,如下圖所示。

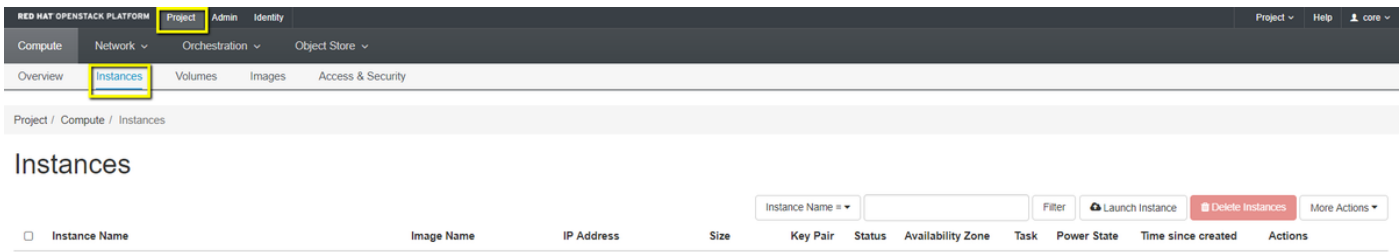

## 步驟 3.在Details頁籤中,為新虛擬機器輸入正確的Instance Name,選擇對應的Availability Zone(即AZ-aaa),並將Count設定為1,如下圖所示。

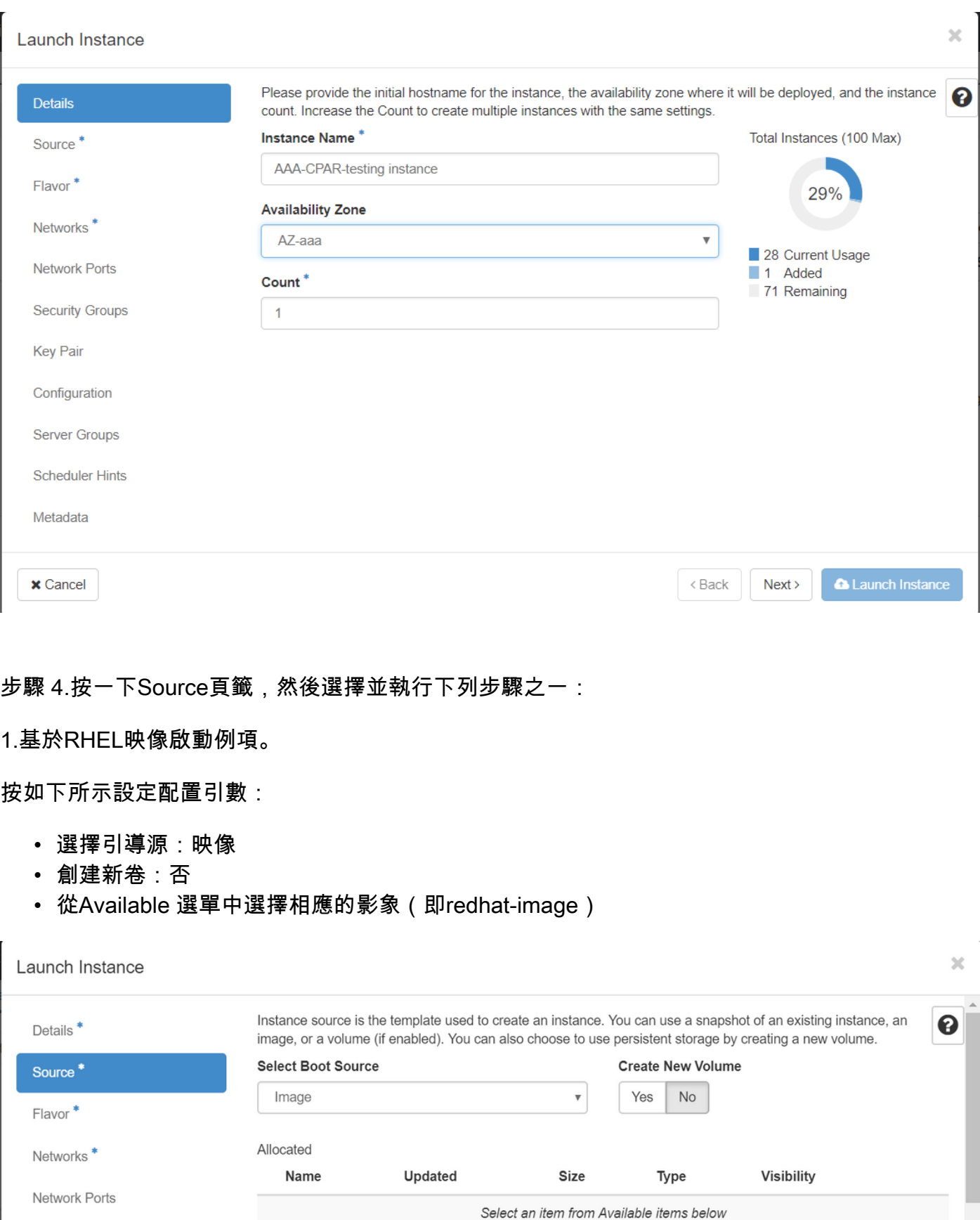

**Security Groups** 

Key Pair

Q Click here for filters.

 $\blacktriangleright$  Available  $\lvert \cdot \rvert$ 

 $\pmb{\times}$ 

Select one

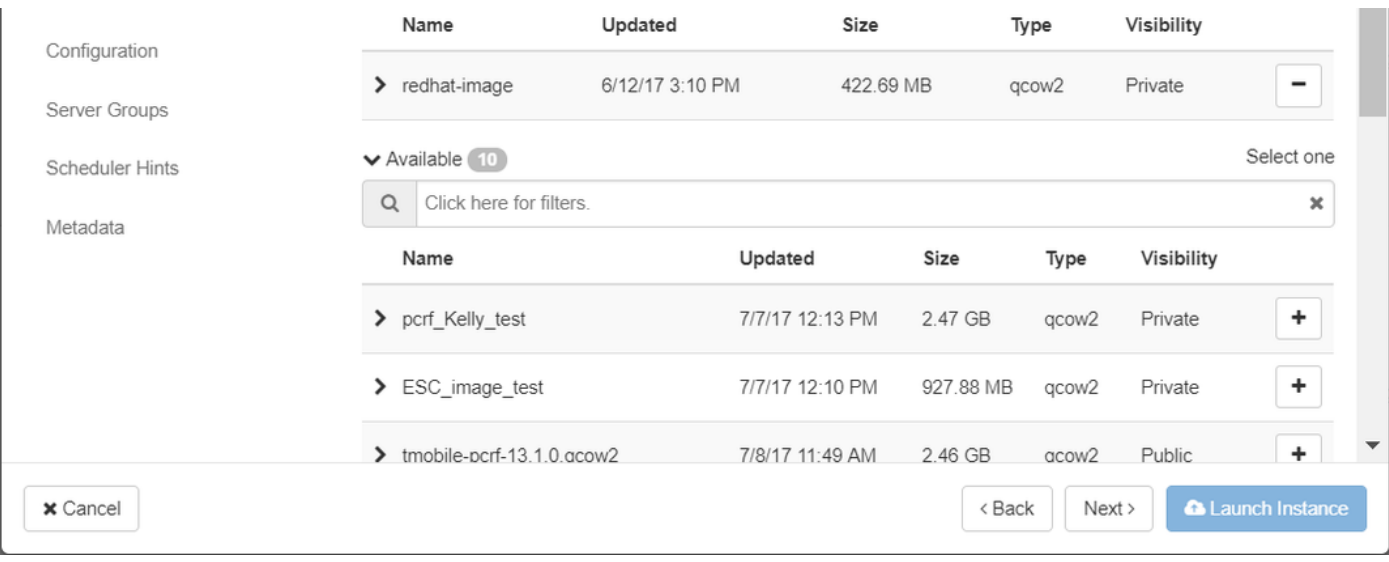

## 2.基於快照啟動例項。

按如下所示設定配置引數:

- 選擇引導源:例項快照
- 創建新卷:否
- 從「可用」選單中選擇相應的快照(即aaa09-snapshot-June292017)

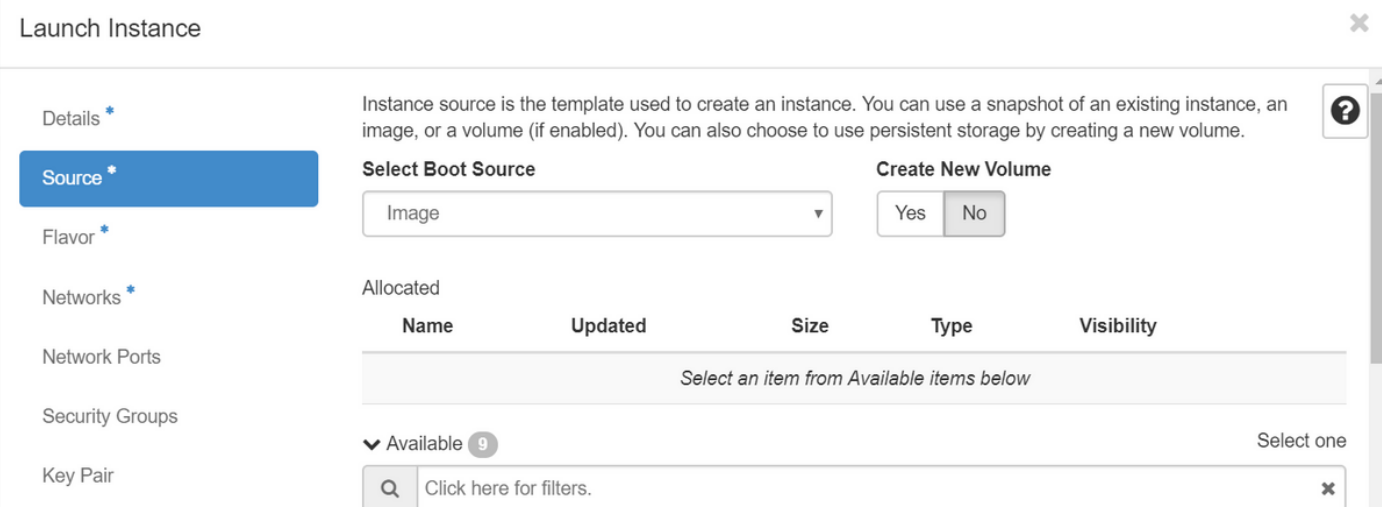

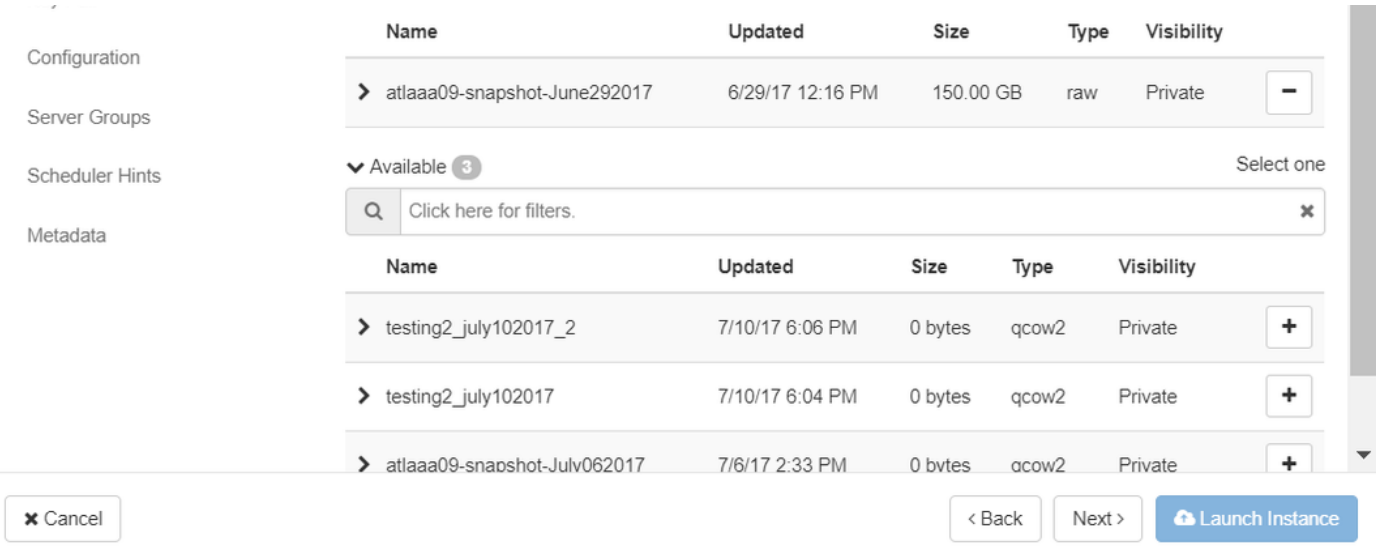

## 步驟 5.按一下Flavor頁籤,然後選擇Create a New Flavor部分中建立的Flavor。

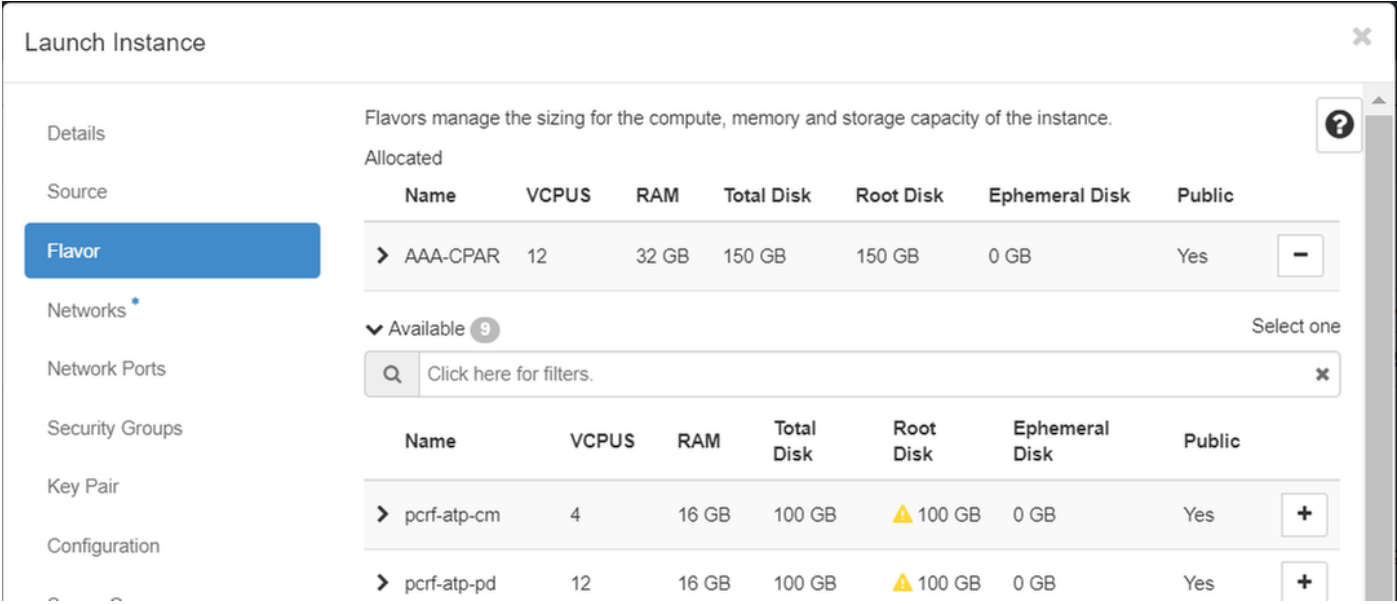

## 步驟 6.點選Networks頁籤,然後選擇將用於新例項/VM的每個乙太網介面的相應網路。此安裝程式 當前正用於生產環境:

- $\cdot$  eth $0 =$ tb1-mgmt
- eth1 = diameter-routable1
- eth2 = radius-routable1

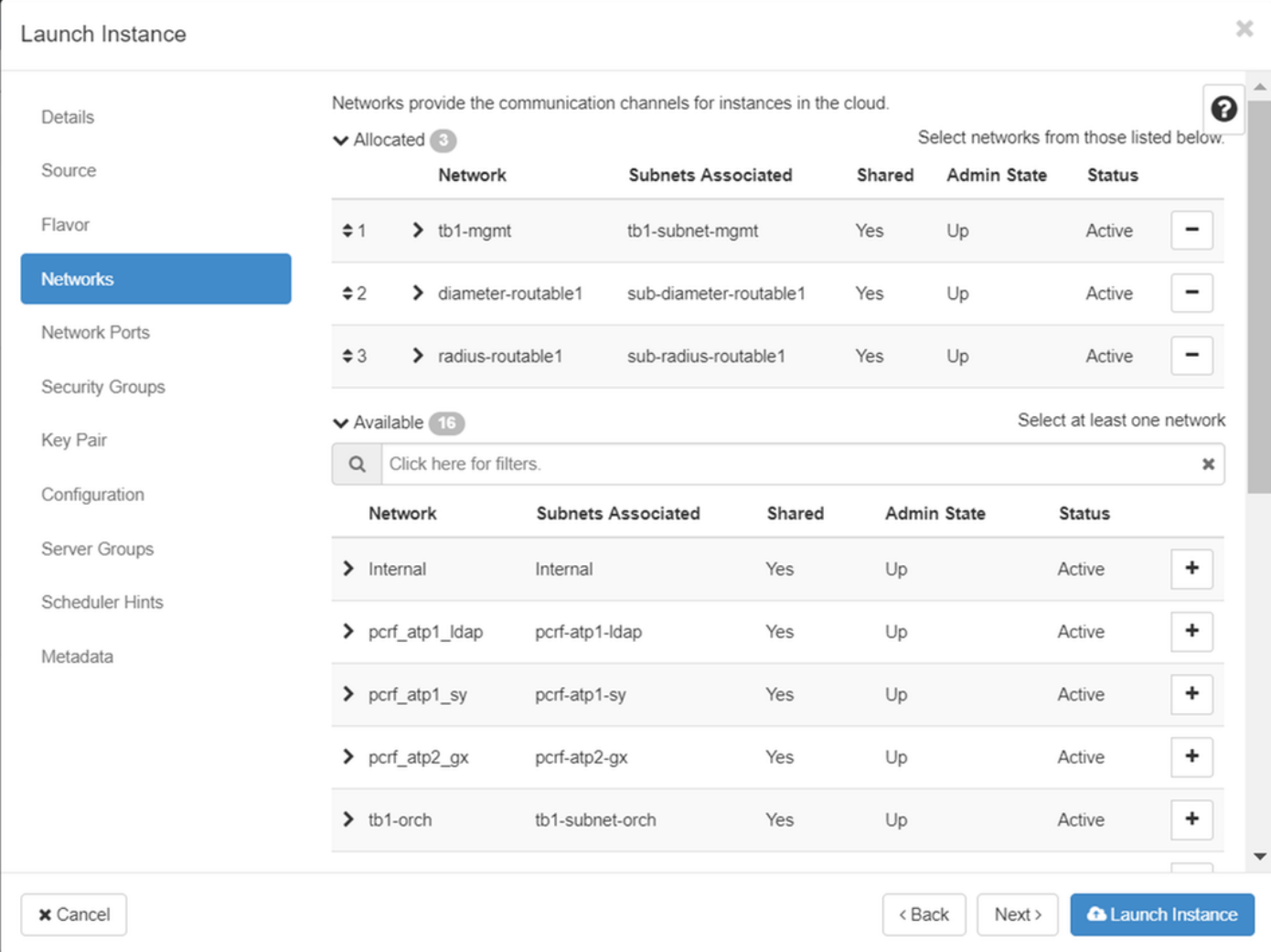

步驟 7.最後,按一下Launch Instance按鈕以開始部署新例項。

# 建立和分配浮動IP地址

浮動IP地址是可路由地址,這意味著可以從Ultra M/OpenStack架構的外部訪問,並且能夠與網路中 的其他節點通訊。

步驟 1.在Horizon頂部選單中,導航到Admin > Floating IPs。

步驟 2.按一下Allocate IP to Project按鈕。

步驟 3.在「Allocate Floating IP」視窗中,選擇新浮動IP所屬的池、將分配它的Project以及新的 Floating IP地址本身。

舉例來說:

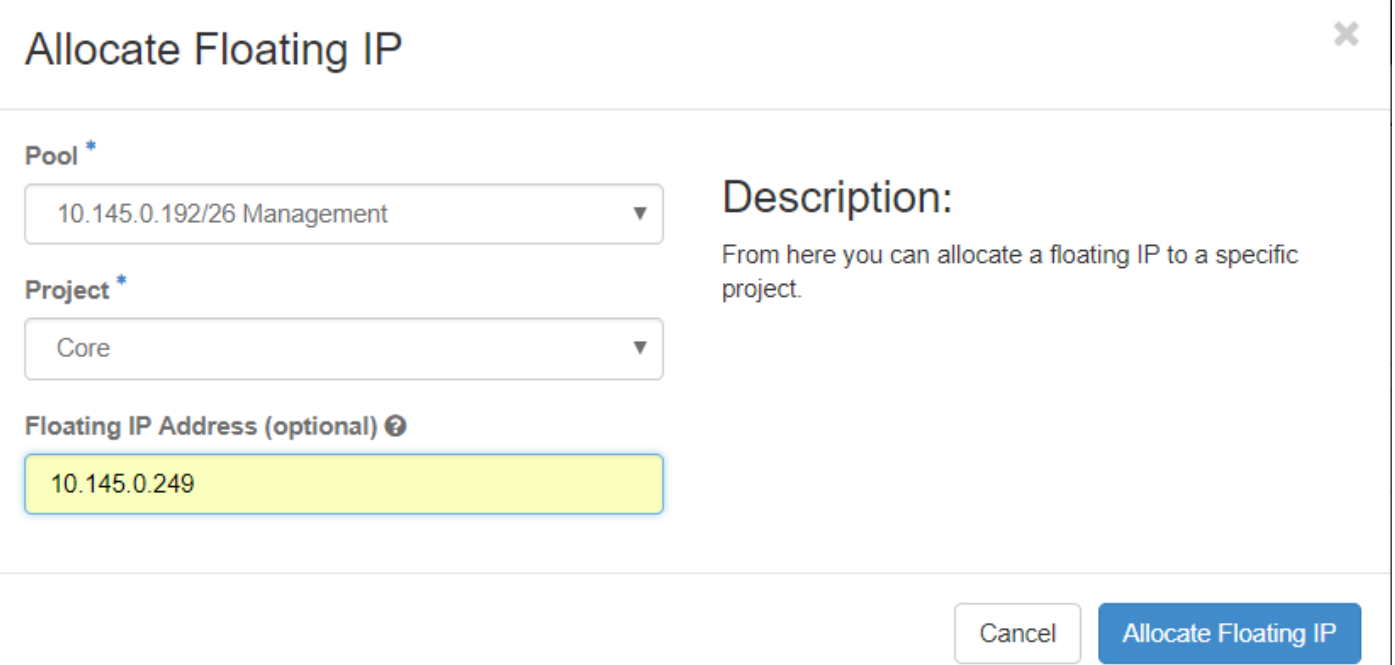

步驟 4.按一下Allocate Floating IP 按鈕。

步驟 5.在「水準」頂部選單中,導航到「專案」>「例項」。

步驟 6.在「Action」列中,按一下Create Snapshot按鈕中指向下方的箭頭,此時將顯示一個選單。 選擇關聯浮動IP選項。

J

步驟 7.在IP Address 欄位中選擇要使用的相應浮動IP地址,並從將在要關聯的埠中分配此浮動IP的 新例項中選擇相應的管理介面(eth0),如下圖所示。

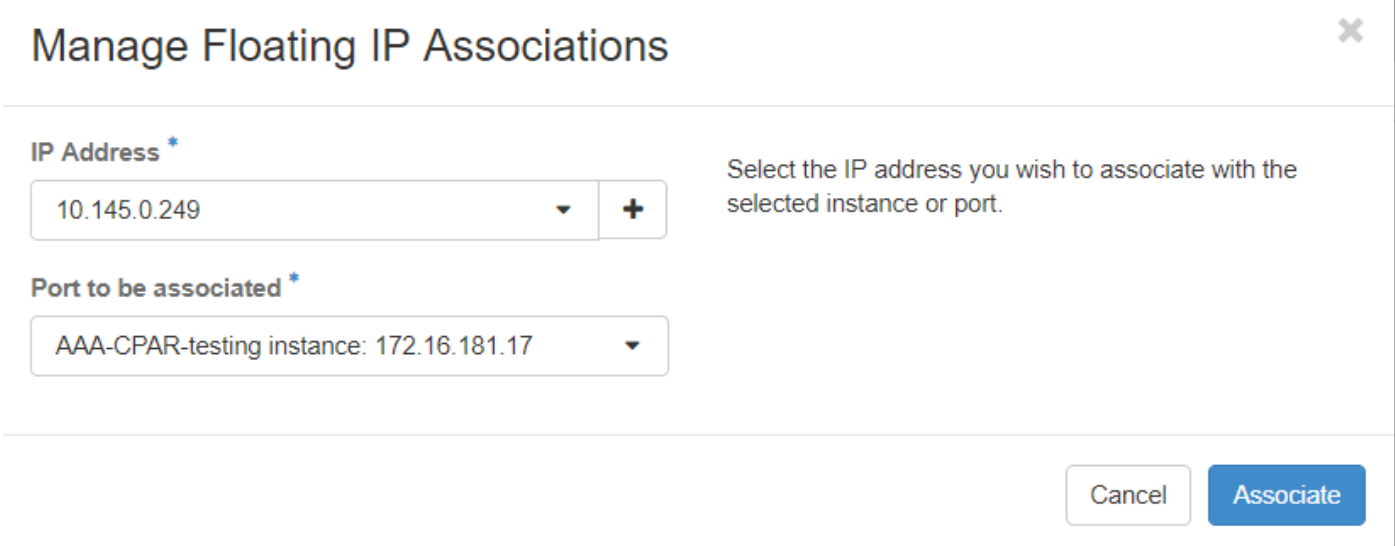

步驟 8.最後,按一下Associate按鈕。

# 啟用SSH

步驟 1.在「水準」頂部選單中,導航到「專案」>「例項」。

步驟 2.按一下在啟動新例項一節中建立的例項/VM的名稱。

步驟 3.按一下Console頁籤。這將顯示VM的命令列介面。

步驟 4.顯示CLI後,輸入適當的登入憑證:

使用者名稱:xxxxx

密碼:xxxxx

```
Red Hat Enterprise Linux Server 7.0 (Maipo)
Kernel 3.10.0-514.el7.x86_64 on an x86_64
aaa-cpar-testing-instance login: root
Password:
Last login: Thu Jun 29 12:59:59 from 5.232.63.159
Iroot@aaa-cpar-testing-instance "]#
```
步驟 5.在CLI中,輸入命令vi /etc/ssh/sshd\_config以編輯SSH配置。

步驟 6.開啟SSH配置檔案後,按I以編輯該檔案。然後查詢此處顯示的部分,並將第一行從 PasswordAuthentication no 更改為PasswordAuthentication yes。

# To disable tunneled clear text passwords, change to no here! PasswordAuthentication yes #PermitEmptyPasswords no PasswordAuthentication no

步驟 7.按ESC並輸入:wq!以儲存sshd\_config檔案更改。

步驟 8.執行命令service sshd restart。

[root@aaa-cpar-testing-instance\_ssh]#\_service\_sshd\_restart Redirecting to /bin/systemctl restart sshd.service [root@aaa-cpar-testing-instance ssh]#

步驟 9.為了測試已正確應用SSH配置更改,請開啟任何SSH客戶端,並嘗試與分配給例項的浮動 IP(即10.145.0.249)和使用者root建立遠端安全連線。

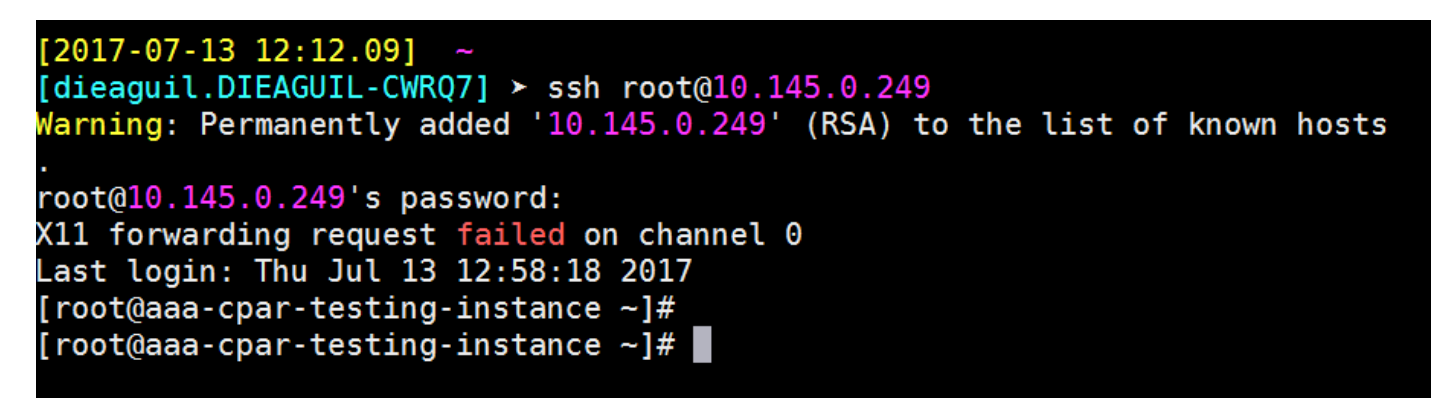

# 建立SSH會話

使用將安裝應用程式的相應VM/伺服器的IP地址開啟SSH會話。

```
dieaguit.DIEAGUIL-CWRQ7] > sh root@10.145.0.59K11 forwarding request failed on channel 0
ast login: Wed Jun 14 17:12:22 2017 from 5.232.63.147
root@dalaaa07 ~1#
```
# 上傳CPAR軟體和許可證

步驟 1.從思科軟體平台下載相應的CPAR版本安裝指令碼(CSCOar-x.x.x.x-lnx26\_64 install.sh):https://software.cisco.com/download/release.html?mdfid=286309432&flowid=&softwareid=2846

# **Cisco Prime Access Registrar for RHEL** CSCOar-7.2.2.3-lnx26 64-install.sh

步驟 2.將CSCOar-x.x.x.x-lnx26\_64-install.sh檔案上載到VM/Server(位於/tmp目錄)。

步驟 3.將相應的許可證檔案上傳到/tmp目錄下的新VM/服務器。

[cloud-user@rhel-instance tmp]\$ ls 

上傳RHEL/CentOS映像

## [cloud-user@rhel-instance tmp]\$ ls | grep rhel hel-server-7.2-source-dvd1.iso

# 建立Yum儲存庫

Yum是一種Linux工具,幫助使用者安裝新的RPM及其所有依賴項。此工具用於安裝CPAR強制性 RPM以及執行核心升級過程時。

步驟 1. 使用命令cd/mnt導航到/mnt目錄,然後建立一個名為disk1的新目錄,並執行mkdir disk1命 令。

步驟 2.使用cd /tmp命令(該命令之前已上載了RHEL或CentOS .iso檔案)導航到/tmp目錄,並按照 3.3節中提到的步驟操作。

步驟 3.使用命令mount -o loop <iso檔案的名稱> /mnt/disk1, 將RHEL/CentOS映像裝載到在步驟 1中建立的目錄中。

步驟 4.在/tmp中,使用命令mkdir repo建立一個名為repo的新目錄。然後,更改此目錄的許可權並 執行命令chmod -R o-w+r repo。

步驟 5. 使用命令cd /mnt/disk1導航到RHEL/CentOS映像的Packages目錄(裝載在步驟3中)。使 用命令cp -v \* /tmp/repo將所有軟體包目錄檔案複製到/tmp/repo。

步驟 6.返回回回退目錄並執行cd /tmp/repo,然後使用以下命令:

rpm -Uhvdeltarpm-3.6-3.el7.x86\_64.rpm

rpm-Uvh python-deltarpm-3.6-3.el7.x86\_64.rpm

rpm -Uvh createrepo-0.9.9-26.el7.noarch.rpm

 $\blacklozen$  這些命令將安裝三個所需的RPM,以便安裝和使用Yum。前面提到的RPM版本可能不同,取 決於RHEL/CentOS版本。如果其中任何RPM未包含在/Packages目錄中,請參閱 <https://rpmfind.net>網站,可從該網站下載這些檔案。

## 步驟 7.使用createrepo /tmp/repo命令建立新的RPM資料檔案庫。

步驟 8. 使用命令cd /etc/yum.repos.d/導航到目錄/etc/yum.repos.d/。使用命令vi myrepo.repo建立 一個名為myrepo.repo的新檔案,其中包含此檔案:

name=MyRepo

baseurl=file:///tmp/repo

enabled=1

gpgcheck=0

按I以啟用插入模式。若要儲存並關閉,請按Esc鍵,然後輸入「:wq!」,然後按Enter鍵。

# 安裝CPAR所需的RPM

步驟 1. 使用cd /tmp/repo命令導航到/tmp/repo目錄。

步驟 2.安裝CPAR所需的RPM並執行以下命令:

yum install bc-1.06.95-13.el7.x86\_64.rpm

yum install jre-7u80-linux-x64.rpm

yum install sharutils-4.13.3-8.el7.x86\_64.rpm

yum install unzip-6.0-16.el7.x86\_64.rpm

 $\blacklozenge$  註:RPM的版本可能不同,取決於RHEL/CentOS版本。如果這些RPM中的任一個RPM未包含 在/Packages目錄中,請參[閱https://rpmfind.net](https://rpmfind.net)網站,您可以在該網站下載這些檔案。要下載 Java SE 1.7 RPM, 請參閱[http://www.oracle.com/technetwork/java/javase/downloads/java](http://www.oracle.com/technetwork/java/javase/downloads/java-archive-downloads-javase7-521261.html)[archive-downloads-javase7-521261.html並](http://www.oracle.com/technetwork/java/javase/downloads/java-archive-downloads-javase7-521261.html)下載jre-7u80-linux-x64.rpm。

# 核心升級到3.10.0-693.1.1.el7版本

步驟 1. 使用命令cd /tmp/repo導航到/tmp/repo目錄。

步驟 2.安裝kernel-3.10.0-514.el7.x86\_64 RPM並執行命令yum install kernel-3.10.0- 693.1.1.el7.x86\_64.rpm。

步驟 3.使用命令reboot重新啟動VM/伺服器。

步驟 4.電腦再次啟動後,驗證核心版本是否已更新,並執行uname -r命令。輸出應為3.10.0- 693.1.1.el7.x86\_64。

## 設定網路引數

## 修改主機名

步驟 1.以寫入模式開啟檔案/etc/hosts並執行vi /etc/hosts命令。

步驟 2.按I以啟用插入模式並寫入對應的主機網路資訊,然後遵循以下格式:

<Diameter interface IP> <Host's FQDN> <VM/Server's hostname>

例如:10.178.7.37 aaa07.aaa.epc.mnc30.mcc10.3gppnetwork.org aaa07

步驟 3.按ESC鍵儲存更改並關閉檔案,然後寫入「:wq!」並按Enter鍵。

步驟 4.執行命令hostnamectl set-hostname <Host's FQDN>。例如: hostnamectl set-hostname aaa.epc.mnc.mcc.3gppnetwork.org。

步驟 5.使用命令service network restart重新啟動網路服務。

步驟 6.驗證是否應用了主機名更改,並執行命令:hostname -a、hostname -f,這些命令應顯示 VM/伺服器的主機名及其FQDN。

步驟 7.使用vi /etc/cloud/cloud\_config命令開啟/etc/cloud/cloud\_config,然後在「-update hostname」行前插入「#」。這是為了防止在重新啟動後更改主機名。檔案應如下所示:

# cloud init modules:

- migrator
- bootcmd
- write-files
- growpart
- resizefs
- set hostname
- update hostname
- update etc hosts
- rsyslog
- users-groups ssh

設定網路介面

步驟 1. 使用cd /etc/sysconfig/network-scripts導航到目錄/etc/sysconfig/network-scripts。

步驟 2.使用命令vi ifcfg-eth0開啟ifcfg-eth0。這是管理介面;其配置應如下所示。

DEVICE="eth0"

BOOTPROTO="dhcp"

ONBOOT="yes"

TYPE="Ethernet"

USERCTL="yes"

PEERDNS="yes"

IPV6INIT="no"

PERSISTENT\_DHCLIENT="1"

執行任何必需的修改,然後按ESC鍵儲存並關閉檔案,然後輸入:wq!。

步驟 3.使用命令vi ifcfg-eth1建立eth1網路配置檔案。這是直徑的介面。按I進入插入模式並輸入此配 置。

DEVICE="eth1"

BOOTPROTO="none"

ONBOOT="yes"

TYPE="Ethernet"

USERCTL="yes"

PEERDNS="yes"

IPV6INIT="no"

IPADDR= <eth1 IP>

PREFIX=28

PERSISTENT\_DHCLIENT="1"

修改<eth1 IP>以確定此例項對應的直徑IP。一旦一切就緒,儲存並關閉檔案。

步驟 4.使用commandvi ifcfg-eth2建立eth2網路配置檔案。這是radius interface。按I進入插入模式 並輸入以下配置:

DEVICE="eth2"

BOOTPROTO="none"

ONBOOT="yes"

TYPE="Ethernet"

USERCTL="yes"

PEERDNS="yes"

IPV6INIT="no"

IPADDR= <eth2 IP>

PREFIX=28

PERSISTENT\_DHCLIENT="1"

修改<eth2 IP>為此例項的對應radius' IP。一旦一切就緒,儲存並關閉檔案。

步驟 5.使用命令service network restart重新啟動網絡服務。使用命令ifconfig驗證是否已應用網路配 置更改。根據每個網路介面的網路配置檔案(ifcfg-ethx),每個網路介面都應有IP。如果eth1或eth2沒 有自動引導,請執行命令ifup ethx。

# 安裝CPAR

步驟 1. 通過執行命令cd /tmp導航到/tmp目錄。

步驟 2.使用chmod 775 ./CSCOar-x.x.x.x.-lnx26\_64-install.sh命令更改./CSCOar-x.x.x.x.-lnx26\_64 install.sh檔案的許可權。

步驟 3.使用命令./CSCOar-x.x.x.x.-lnx26\_64-install.sh啟動安裝指令碼。

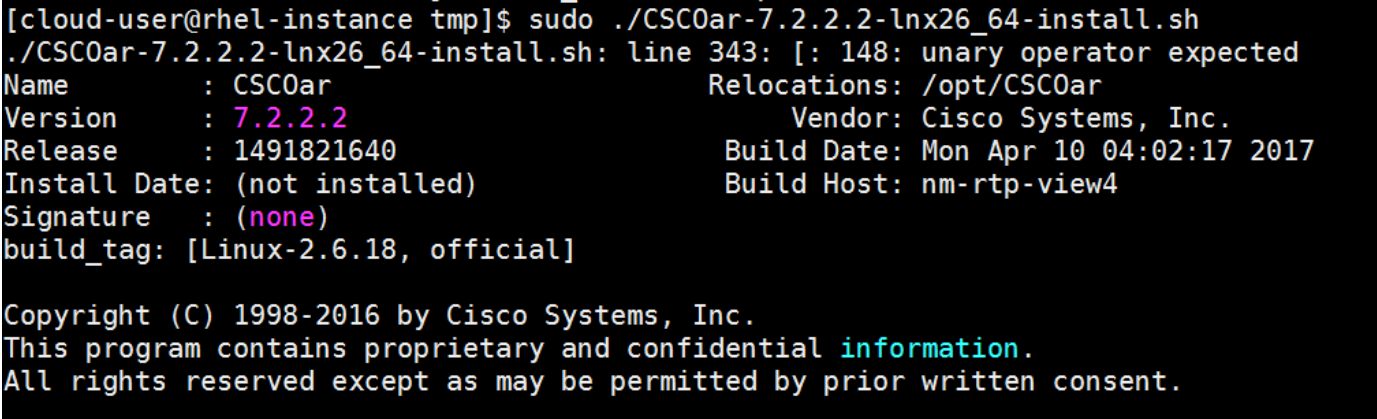

Where do you want to install <CSCOar>? [/opt/CSCOar] [?,q]

步驟 4.對於「Where do you want to install <CSCOar>?(您要在何處安裝<CSCOar>?)」問題 [/opt/CSCOar] [?,q],按Enter選擇預設位置(/opt/CSCOar/)。

步驟 5.在FLEXlm許可證檔案位於何處?[] [?,q]提供許可證的位置,該位置應為/tmp。

步驟 6.對於問題J2RE安裝在何處 ? [] [?,q]輸入安裝Java的目錄。例如: /usr/java/jre1.8.0\_144/。

驗證這是當前CPAR版本的相應Java版本。

步驟 7.由於此部署中未使用Oracle,因此按Enter可跳過Oracle輸入。

步驟 8.按Enter跳過SIGTRAN-M3UA功能。此部署不需要此功能。

步驟 9.對於問題,是否希望以非根使用者身份運行CPAR?[n]: [y,n,?,q]按Enter鍵,使用預設答案 n。

步驟 10.對於問題,是否立即安裝示例配置?[n]: [y,n,?,q]按Enter鍵,使用預設答案n。

步驟 11.等待CPAR安裝過程完成,然後驗證所有CPAR進程是否正在運行。 導航到目錄 /opt/CSCOar/bin,然後執行命令。/arstatus。輸出應如下所示:

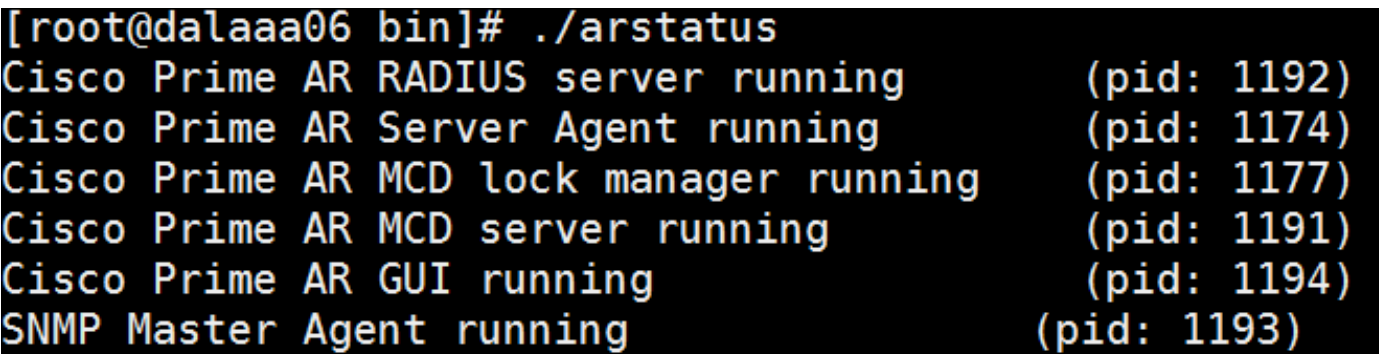

# 設定SNMP

## 設定CPAR SNMP

步驟 1.使用命令/cisco-ar/ucd-snmp/share/snmp/snmpd.conf 開啟檔案snmpd.conf,以便包含所需 的SNMP社群、陷阱社群和陷阱接收器IP地址:插入行trap2sink xxx.xxx.xxx.xxx cparaasnmp 162。

步驟 2.執行命令cd /opt/CSCOar/bin,然後使用命令./aregcmd登入到CPAR CLI並輸入管理員憑據  $\sim$ 

步驟 3.移動到/Radius/Advanced/SNMP,然後發出命令set MasterAgentEnabled TRUE。使用 save和quit CPAR CLI發出exit命令,儲存更改。

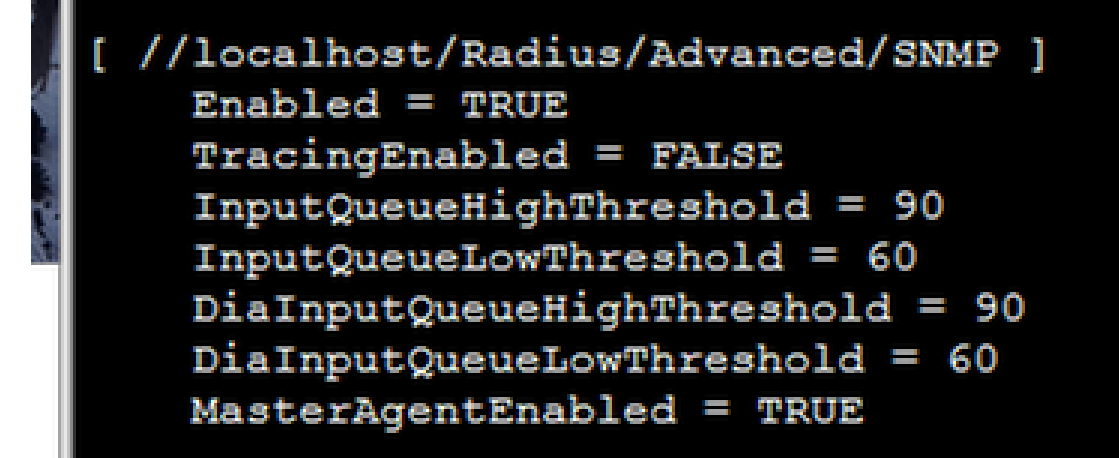

步驟 4.使用snmpwalk -v2c -c public 127.0.0.1 .1命令驗證CPAR OID是否可用。

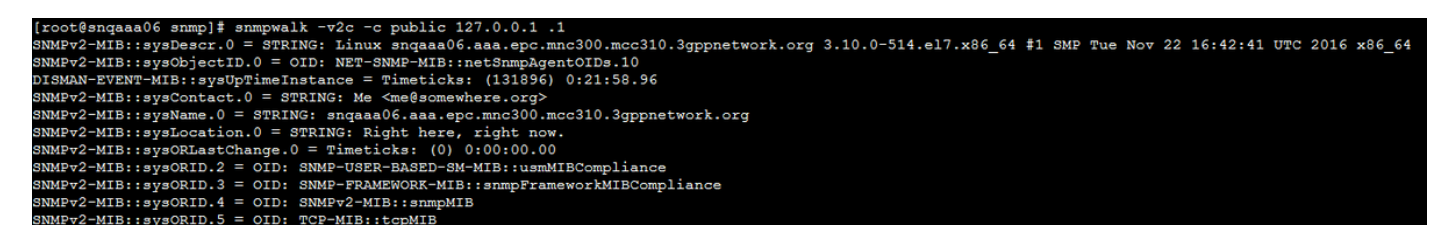

如果作業系統無法識別snmpwalk命令,請導航到/tmp/repo並執行yum install net-snmp-libs-5.5- 49.el6.x86\_64.rpm。

設定OS SNMP

步驟 1.編輯檔案/etc/sysconfig/snmpd以指定作業系統SNMP監聽程式的埠50161,否則,將使用當 前由CPAR SNMP代理使用的預設埠161。

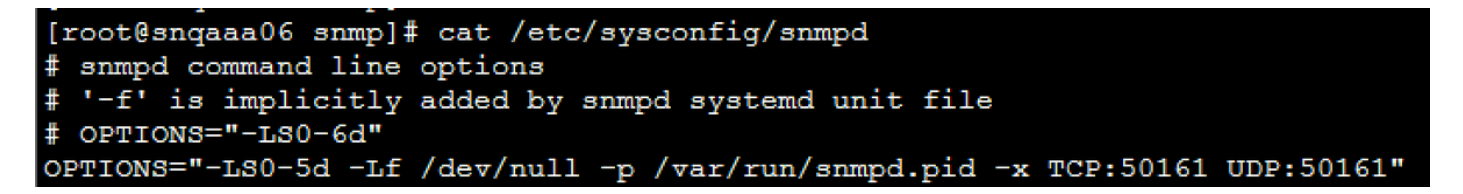

步驟 2.使用命令service snmpd restart重新啟動SNMP服務。

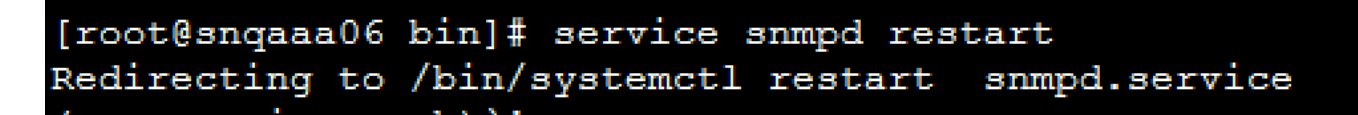

步驟 3.通過發出命令snmpwalk -v2c -c public 127.0.0.1:50161.1驗證OS OID是否可以查詢。

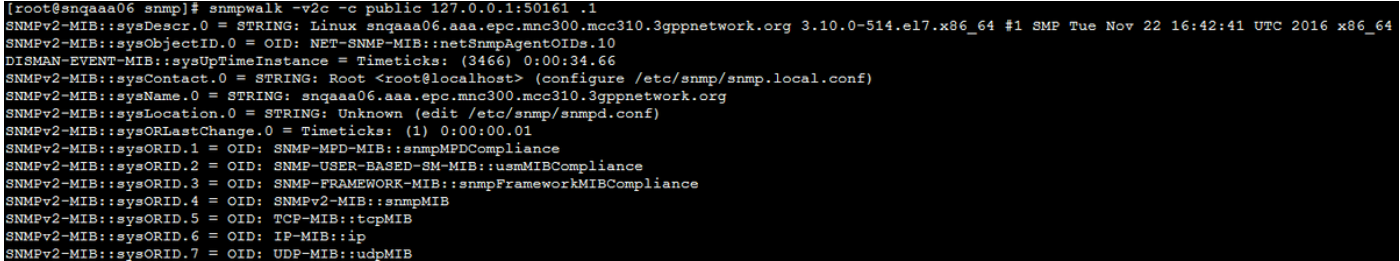

# 配置NTP

步驟 1.驗證NTP RPM是否已安裝,請執行命令rpm -qa | grep ntp。輸出應如下所示。

# root@dalaaa06 repo]# rpm -qa grep ntp-4.2.6p5-25.el7.ce<mark>ntos.x86\_6</mark>4 tpdate-4.2.6p5-25.el7.centos.x86\_64

如果未安裝RPM,請使用cd /tmp/repo導航到/tmp/repo目錄,然後執行以下命令:

yum install ntp-4.2.6p5-25.el7.centos.x86\_64

yum install ntpdate-4.2.6p5-25.el7.centos.x86:64

步驟 2.使用命令vi /etc/ntp.conf開啟/etc/ntp.conf檔案,並為此VM/伺服器新增相應的NTP伺服器的 IP。

步驟 3.關閉ntp.conf檔案,然後使用命令service ntpd restart重新啟動ntpd服務。

步驟 4.使用命令ntpq -p驗證VM/伺服器現在是否已連線到NTP伺服器。

## CPAR配置備份/恢復過程(可選)

 $\blacklozen$ 注意:僅當在此新VM/伺服器中複製現有CPAR配置時,才應執行此部分。此過程僅適用於源 例項和目標例項中使用相同CPAR版本的情況。

## 從現有CPAR例項獲取CPAR配置備份檔案

步驟 1.開啟與相應的VM的新SSH會話,在該會話中使用根憑證獲取備份檔案。

步驟 2.使用命令cd /opt/CSCOar/bin 導航到目錄/opt/CSCOar/bin。

步驟 3.停止CPAR服務並執行命令。/arserver stop即可執行該操作。

步驟 4.使用命令./arstatus驗證CPAR服務是否已停止,並查詢消息Cisco Prime Access Registrar Server Agent not running。

步驟 5.要建立新備份,請執行命令。/mcdadmin -e /tmp/config.txt。當系統詢問時,輸入CPAR管理 員憑據。

步驟 6. 使用命令cd /tmp導航到目錄/tmp。名為config.txt的檔案是此CPAR例項配置的備份。

步驟 7.將config.txt檔案上傳到要還原備份的新VM/伺服器。使用命令scp config.txt root@<new VM/Server IP>:/tmp。

步驟 8.使用命令cd /opt/CSCOar/bin 返回目錄/opt/CSCOar/bin ,然後使用命令./arserver start再次 啟動CPAR。

## 在新VM/伺服器中恢復CPAR配置備份檔案

步驟 1.在新的VM/Server中,使用命令cd/tmp導航到目錄/tmp,並驗證是否存在config.txt檔案,該 檔案已上載到步驟7。部分<u>從現有CPAR例項獲取CPAR配置備份檔案</u>。如果檔案不存在,請參閱該 部分並驗證scp命令是否執行良好。

步驟 2. 使用命令cd /opt/CSCOar/bin 導航到/opt/CSCOar/bin 目錄, 然後執行./arserver stop 命令 關閉CPAR服務。

步驟 3.若要還原備份,請執行命令。/mcdadmin -coi /tmp/config.txt。

步驟 4.發出命令./arserver start重新開啟CPAR服務。

步驟 5.最後,使用命令./arstatus檢查CPAR狀態。輸出應如下所示。

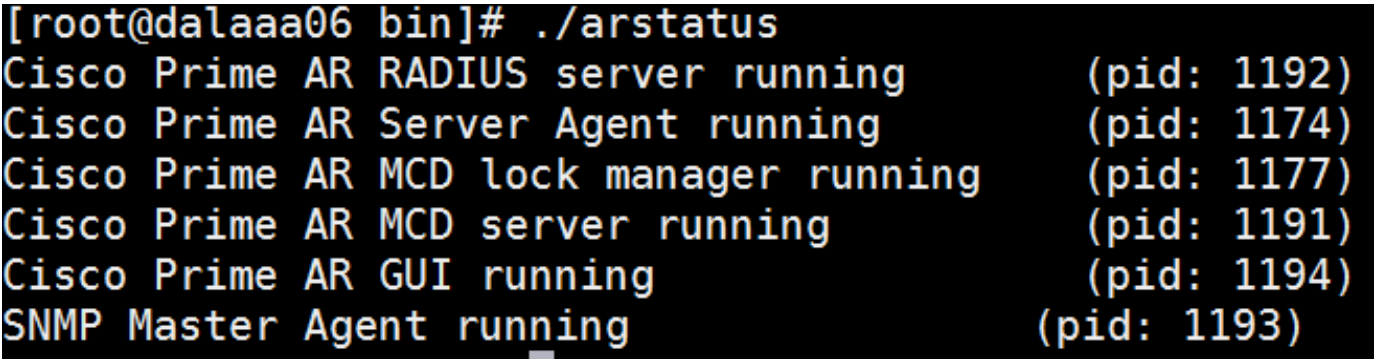

## 關於此翻譯

思科已使用電腦和人工技術翻譯本文件,讓全世界的使用者能夠以自己的語言理解支援內容。請注 意,即使是最佳機器翻譯,也不如專業譯者翻譯的內容準確。Cisco Systems, Inc. 對這些翻譯的準 確度概不負責,並建議一律查看原始英文文件(提供連結)。